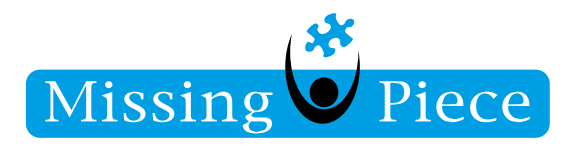

Missing Piece B.V.

Wijk bij Duurstede 20-2-2019

Servicedesk | Missing Piece

### Let op:

Als voorbeeld is het account van een medewerker van Missing Piece gebruikt. Vul bij deze regels altijd uw eigen gegevens in, zoals e-mail, gebruikersnaam en wachtwoord.

Copyright © 2010 - 2018 Missing Piece BV. Alle rechten voorbehouden.

Alle rechten voorbehouden. Niets uit deze uitgave mag worden verveelvoudigd, opgeslagen in een geautomatiseerd gegevensbestand of openbaar gemaakt in enige vorm of op enige wijze, hetzij elektronisch, hetzij mechanisch, door fotokopieën, opnamen of enige andere manier, zonder voorafgaande schriftelijke toestemming van Missing Piece BV. Missing Piece BV aanvaardt geen aansprakelijkheid voor eventuele fouten of onvolkomenheden.

Pagina **1** van **11**

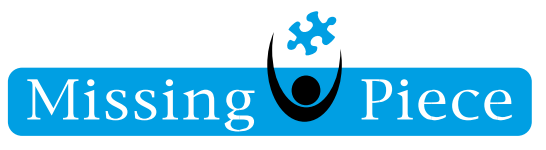

1. Ga naar de instellingen van uw iphone. Klik vervolgens op *"Wachtwoorden en accounts".*

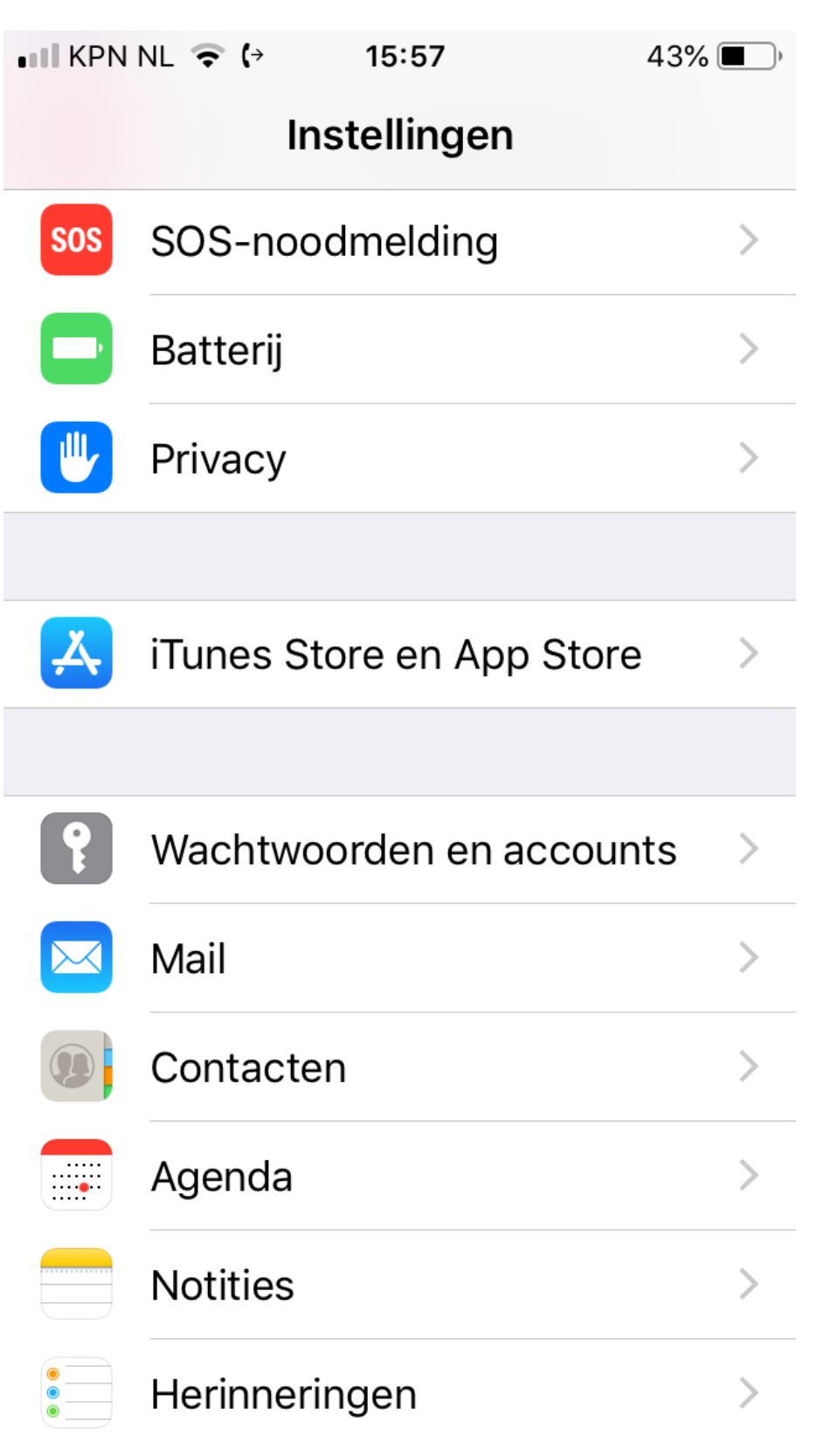

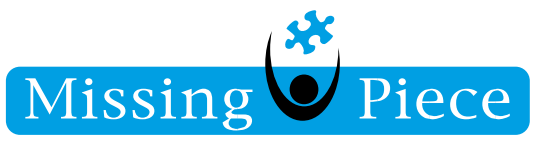

2. Klik vervolgens op *"Nieuw account".*

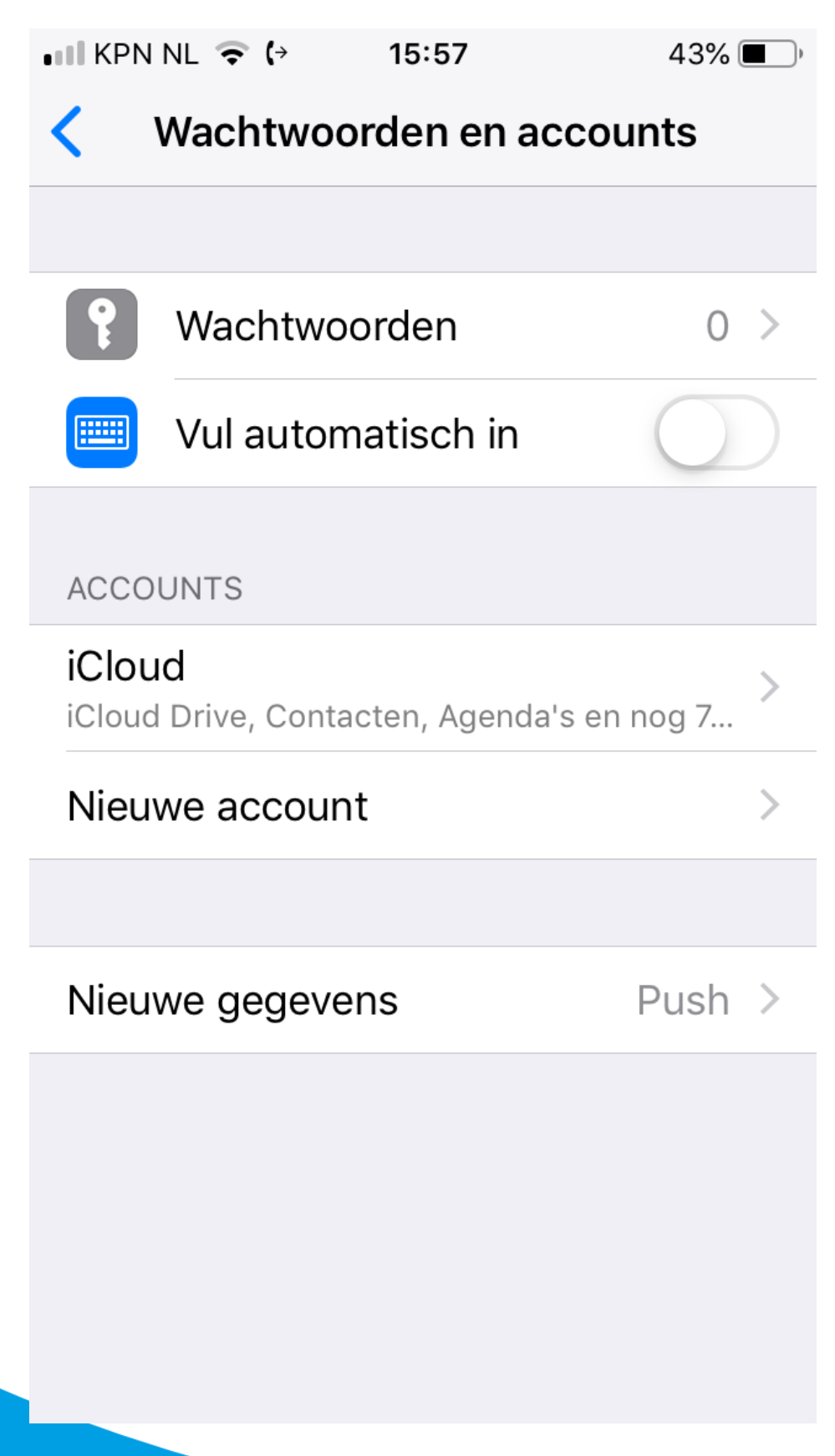

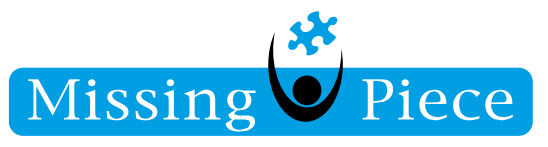

3. Voeg een nieuw *"Exchange"* account toe.

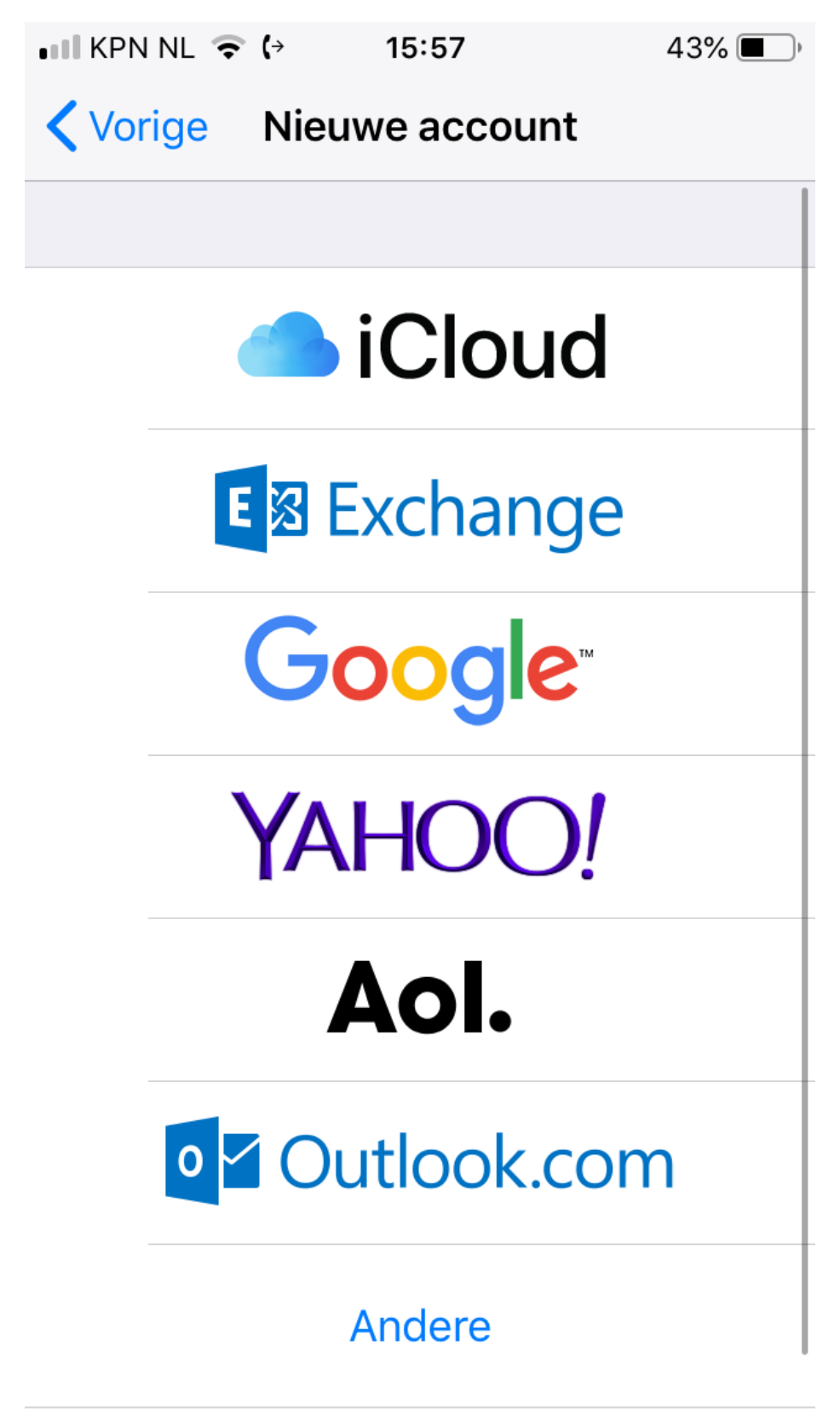

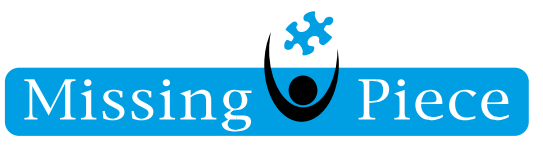

4. In het nieuwe scherm vul bij *"E-mail"* uw e-mail in. Ik heb in dit geval mijn missing piece email ingevuld.

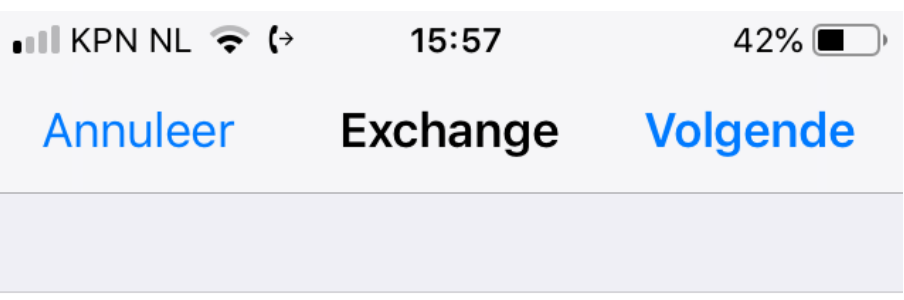

E-mail nelemaatl@missingpiece.nl

# Beschrijving Exchange

Exchange-apparaat-id

T57AQ2DDHT4395J6NVATM3303C

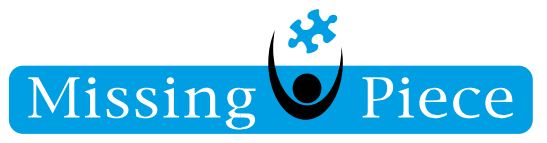

5. Klik op *"Log in"*.

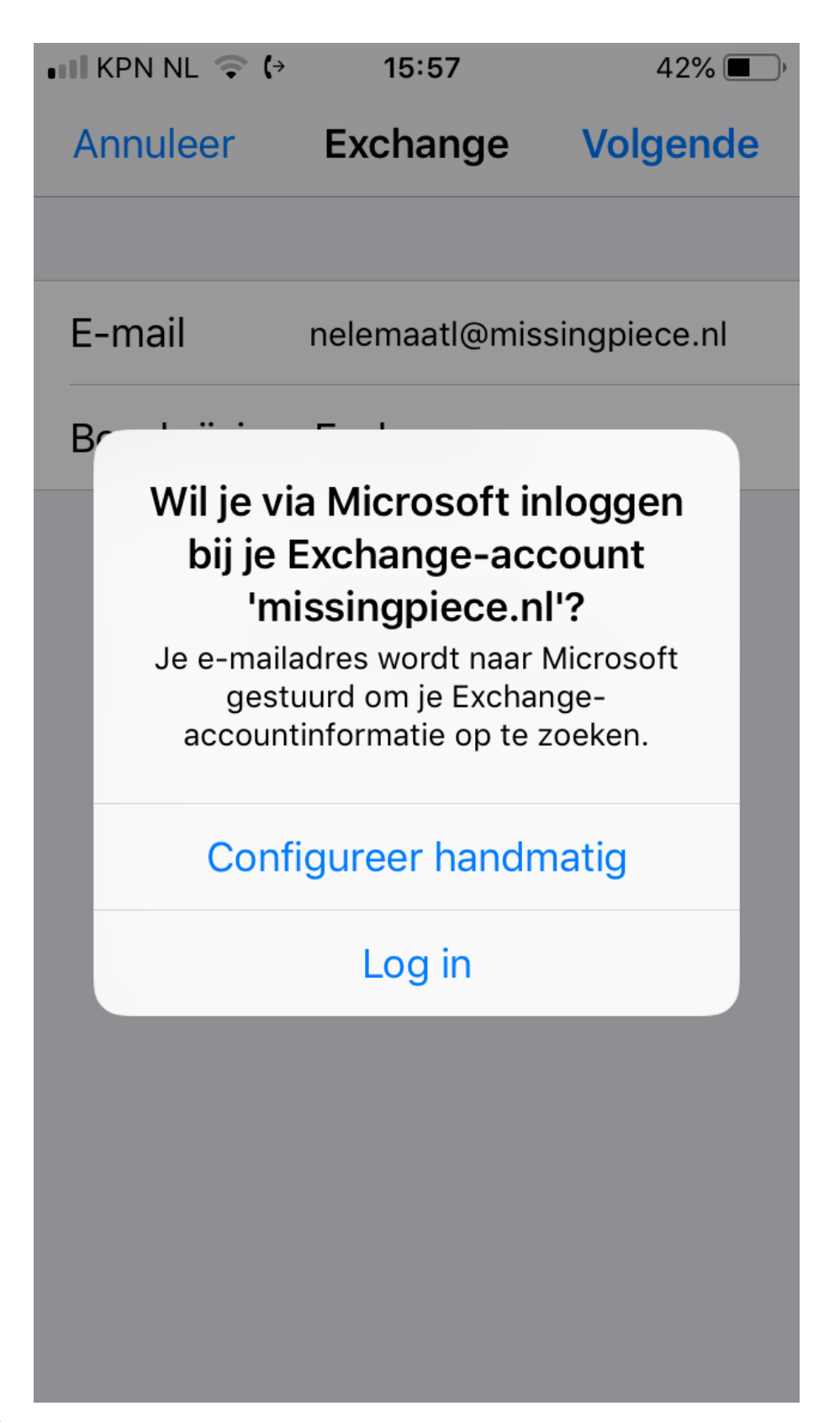

Pagina **6** van **11**

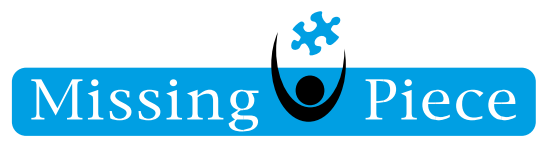

- 6. Nu is het vakje *"Wachtwoord"* erbij gekomen. Vul hier uw wachtwoord in die bij uw e-mail hoort. Voor veelal is dit wachtwoord hetzelfde wachtwood waar u mee inlogt op de omgeving.
- 7. Klik hierna op *"Volgende"*.

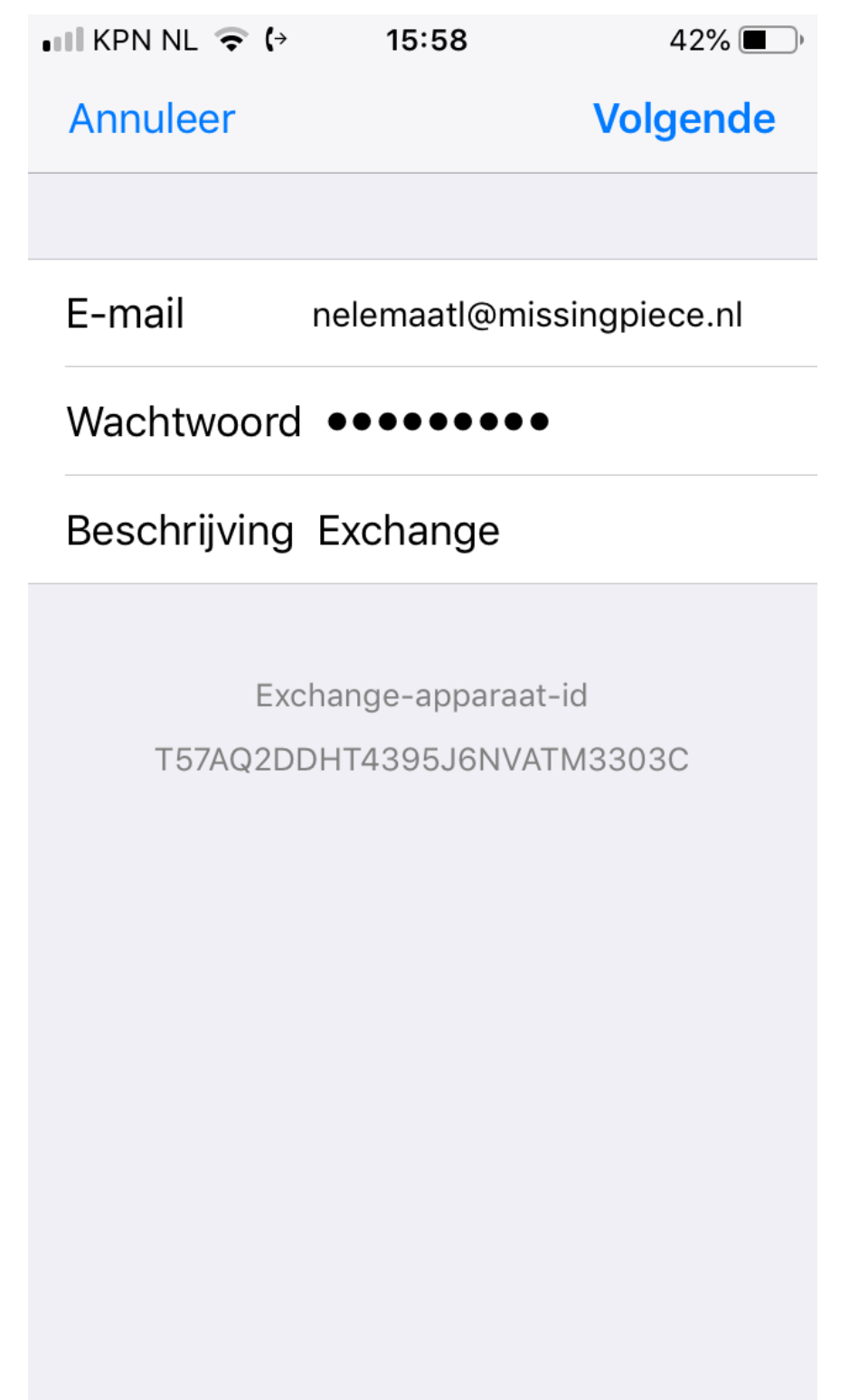

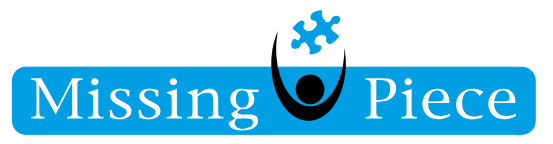

- 8. Zorg ervoor dat de server en domein overeenkomen met de onderstaande gegevens. Uiteraard bij e-mail uw eigen e-mail, net zoals bij gebruikersnaam en wachtwoord.
- 9. Klik hierna op "Volgende"

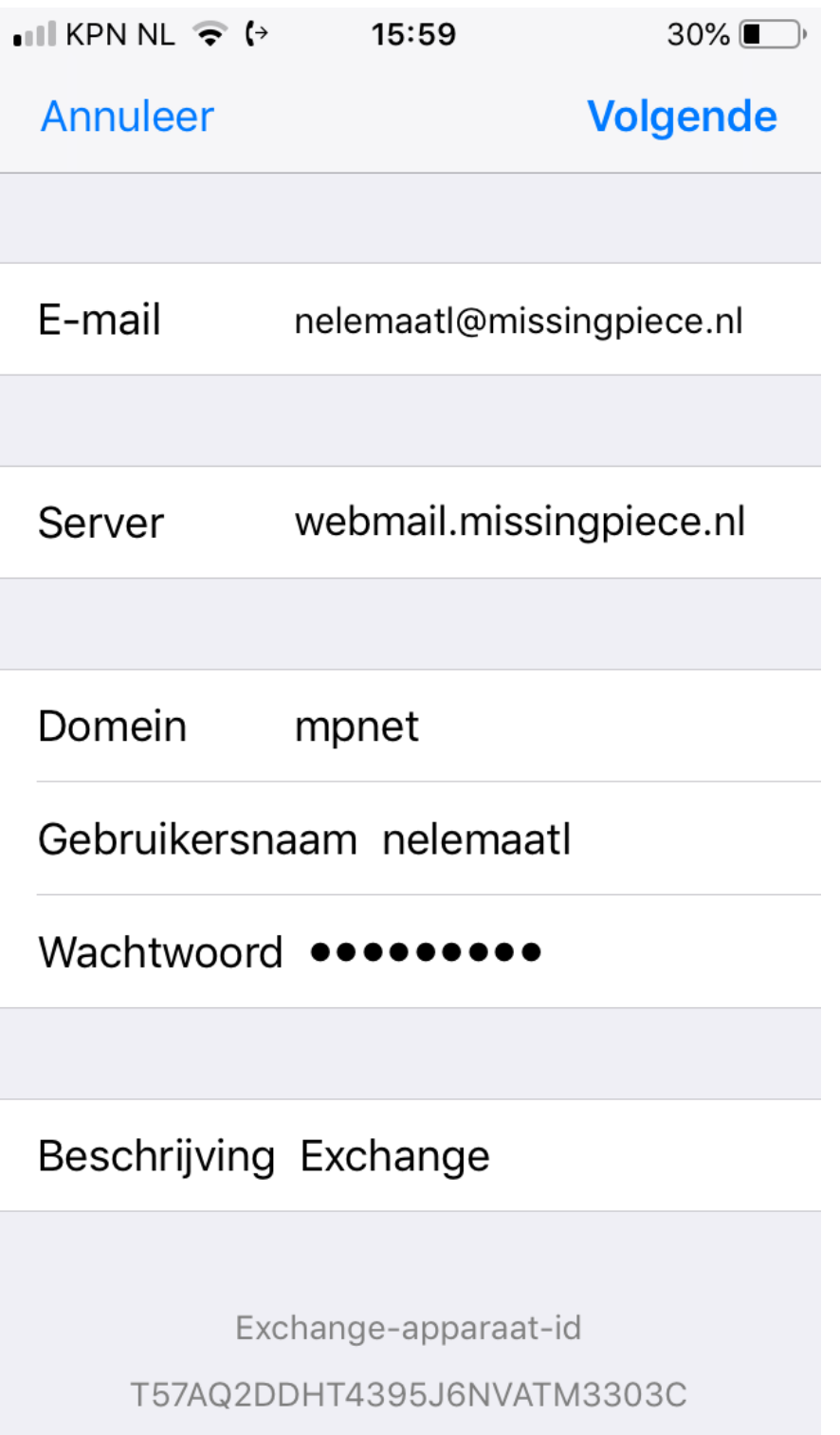

Pagina **8** van **11**

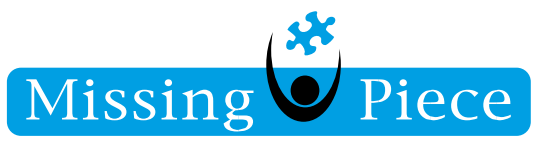

10. Zodra u alles goed ingevuld hebt komen er vinkjes achter elk ingevulde regel. Het scherm gaat automatisch door.

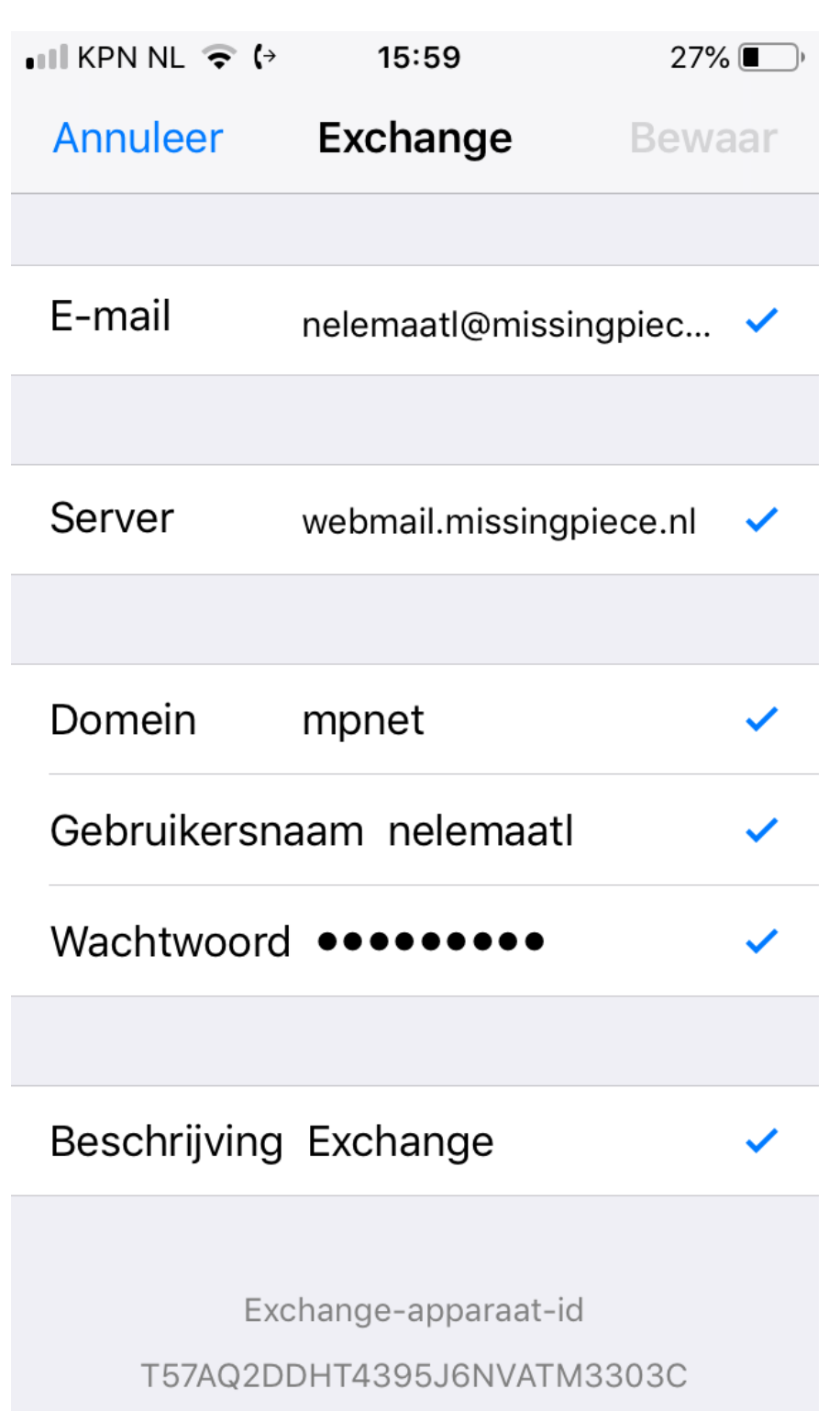

Pagina **9** van **11**

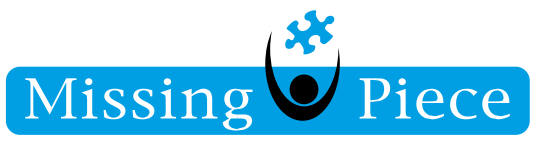

11. Vink de instellingen die u wilt synchroniseren van uw e-mail account aan/uit. Klik vervolgens op *"Bewaar".*

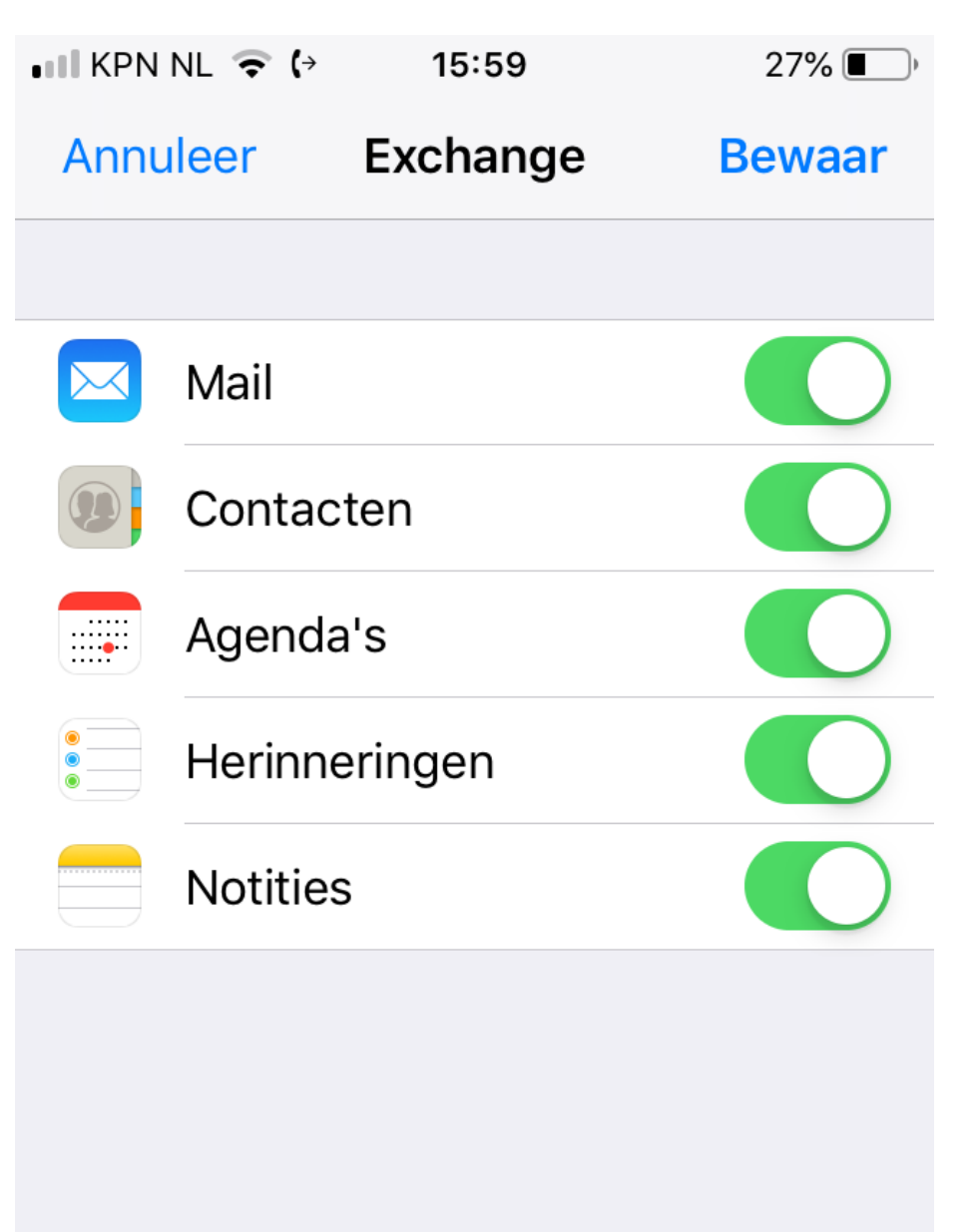

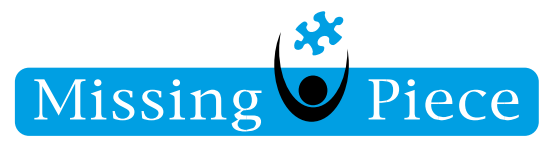

- 12. Goed gedaan! De e-mail is nu goed geconfigureerd op de telefoon!
- 13. Lukt het niet om de e-mail te configureren, kunt u altijd naar de servicedesk bellen. Meestal staat Exchange ActiveSync niet ingeschakeld voor uw account.

Pagina **11** van **11**